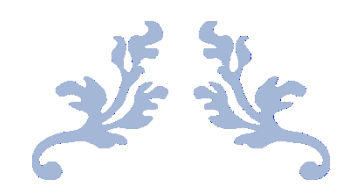

# **工程管理資訊系統暨施工監造管理資訊系統**

#### **員工愛上網帳號登入操作手冊**

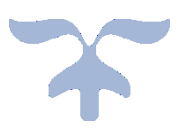

#### 工程管理資訊系統

### 使用員工愛上網帳號登入操作手冊

#### 1. 登入畫面

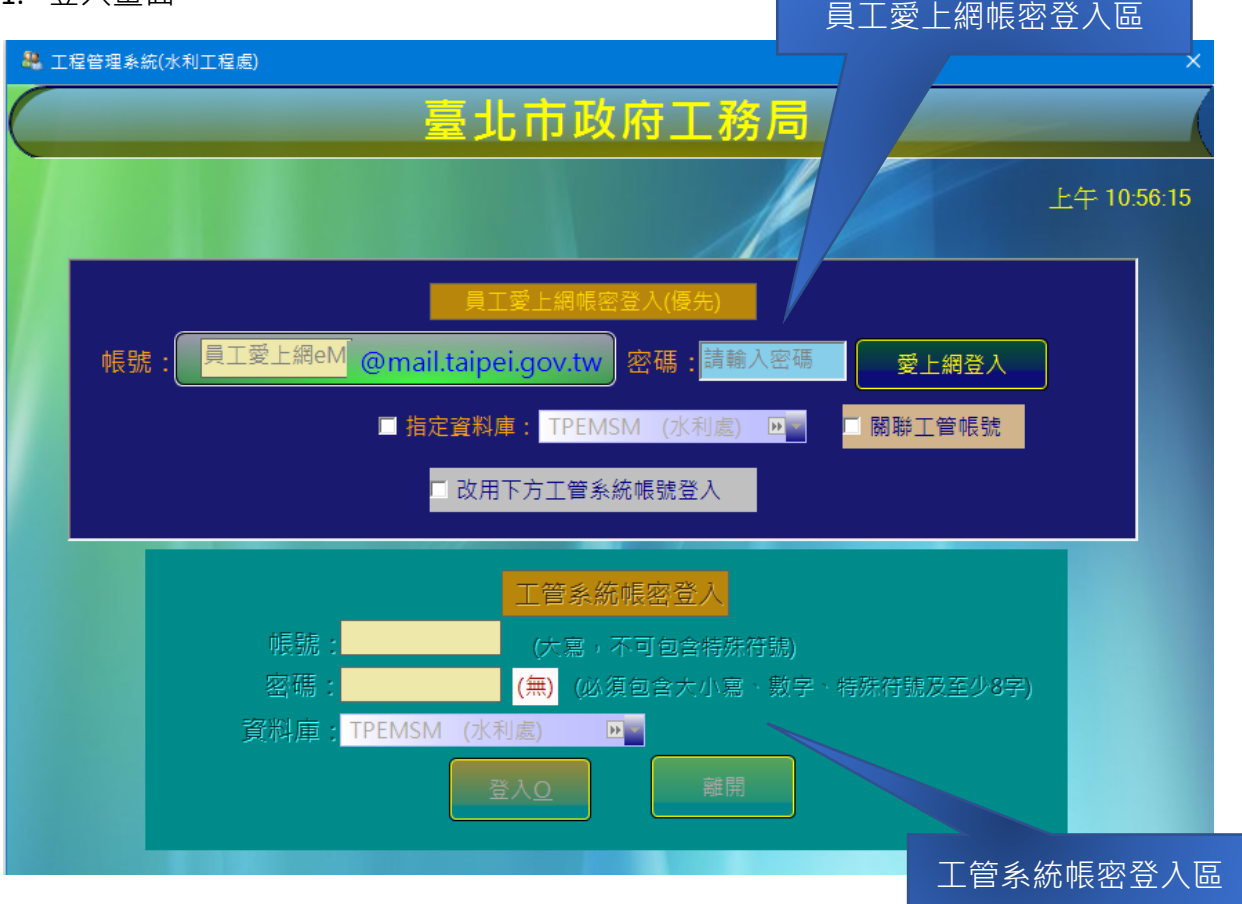

- 2. 員工愛上網登入區
	- A. 登入:使用員工愛上網帳號(只需填帳號部分即可),並輸入密碼,再執行愛 上網登入 功能鈕即可。
	- B. 首次使用員工愛上網帳號:第1次使用時,必須先關聯至一個已經存在日有 效之工管帳號,以取得愛上網帳號在工管系統內部被指派的權限。
	- C. 關聯帳號設定:
		- i. 勾選 区 關聯工管帳號 , 系統主動開啟下方工管系統帳密登入區, 改 為可以輸入狀態,填好兩區之帳密後,執行 | 愛上網登入 | 系統驗證 兩組帳密無誤後,會正式建立兩帳號之關聯,爾後即可直接使用員工愛 上網帳號來執行所關聯之工管帳號所有腳色及權限。
- D. 改用工管帳密來登入:如果無法使用員工愛上網帳密來登入系統(愛上網系統 故障或無員工愛上網帳號之使用者),可以改採工管系統帳密登入方式進行, 可 区 改用下方工管系統帳號登入 以勾選方式來改採系統本身之帳密來 登入系統。
- E. 指定資料庫:因員工愛上網之帳號登入,目前僅用為身分驗證之用,其機關 不用來登錄各工程處之絕對依據(如土建科等督導科室), 或是版版更新後須 重新指定工程處,故必須勾選本項目,並挑選欲作業工程處資料庫。

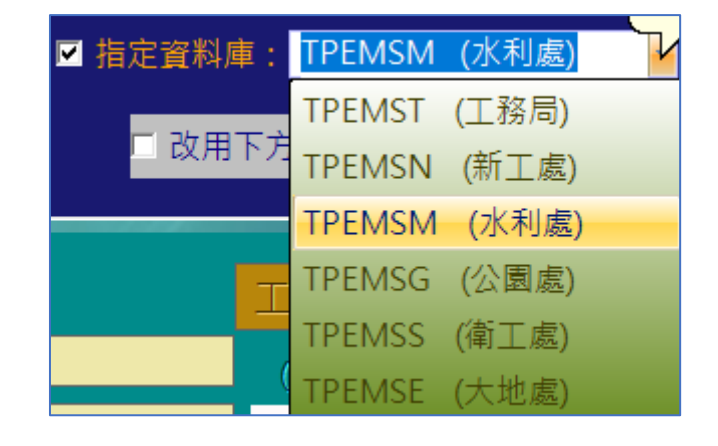

F. 工管系統帳密登入:輸入工管系統所派發之帳密,執行登入功能鈕即可。勾 選 同關聯工管帳號 或 区 改用下方工管系統帳號登入 都可以使 用工管帳密登入區,但同一時間,二者僅能擇一作業。記住,工管帳密一定 要指定工程處,以存取資料庫來驗證。

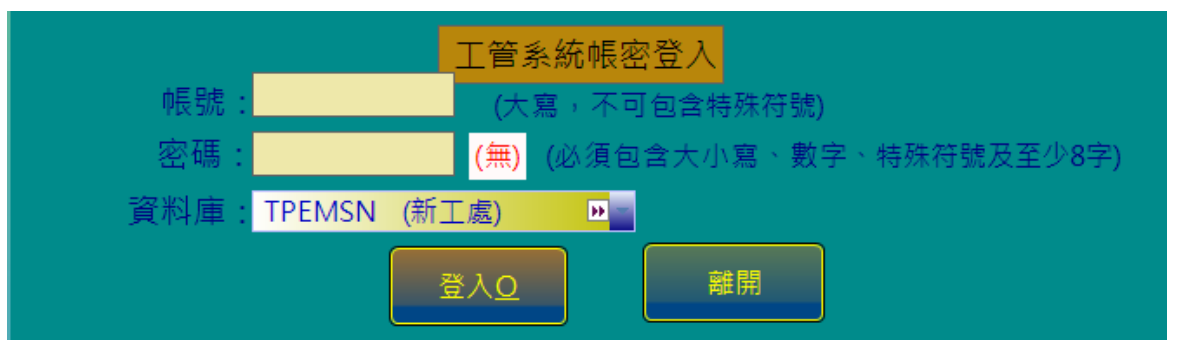

## 施工暨監造管理資訊系統

## 使用員工愛上網帳號登入操作手冊

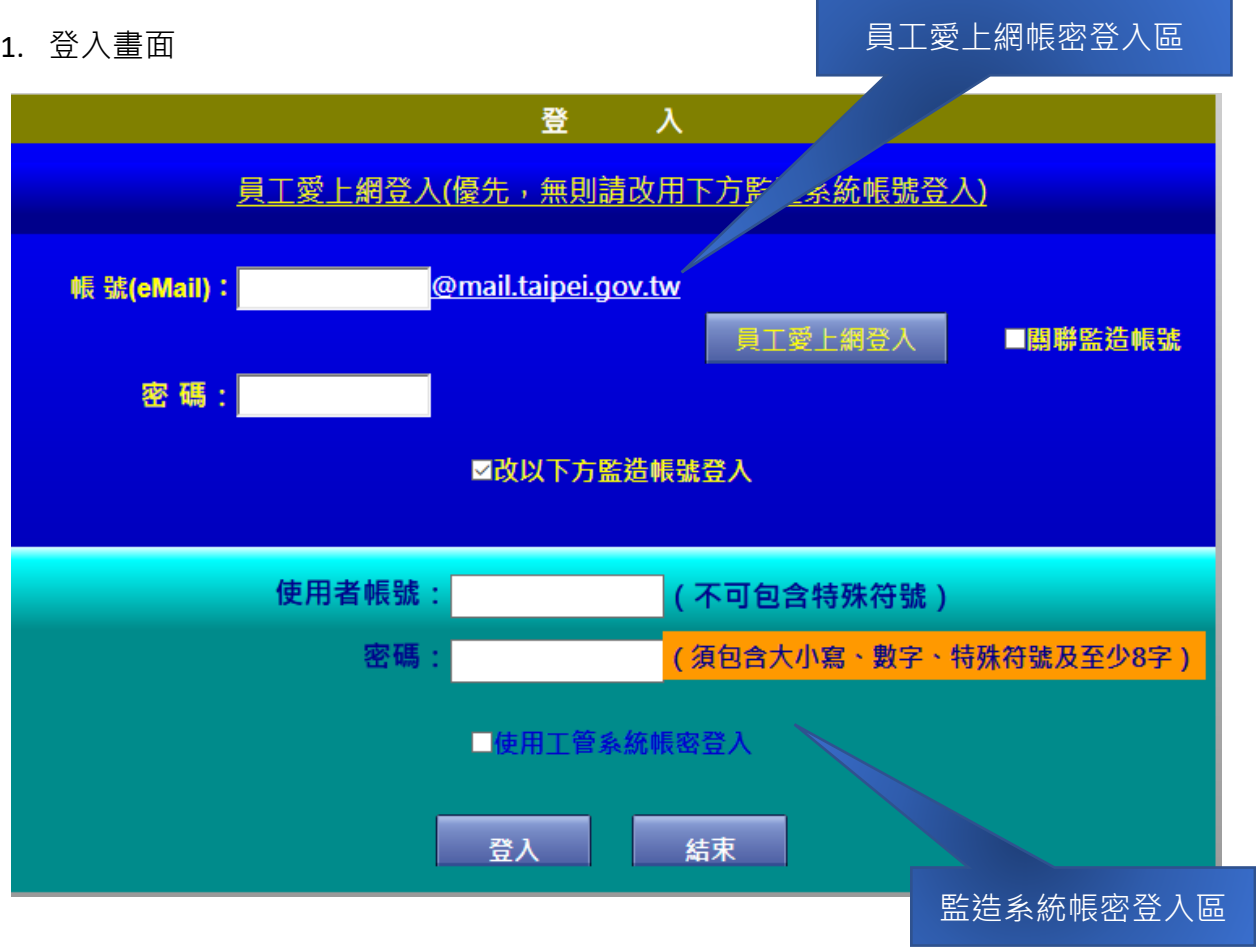

- 2. 員工愛上網登入區
	- A. 登入:使用員工愛上網帳號(只需填帳號部分即可),並輸入密碼,再執行愛 上網登入功能鈕即可。
	- B. 首次使用員工愛上網帳號:第1次使用時,必須先關聯至一個有效之監造帳 號,以取得愛上網帳號在監造系統內部被指派的權限。

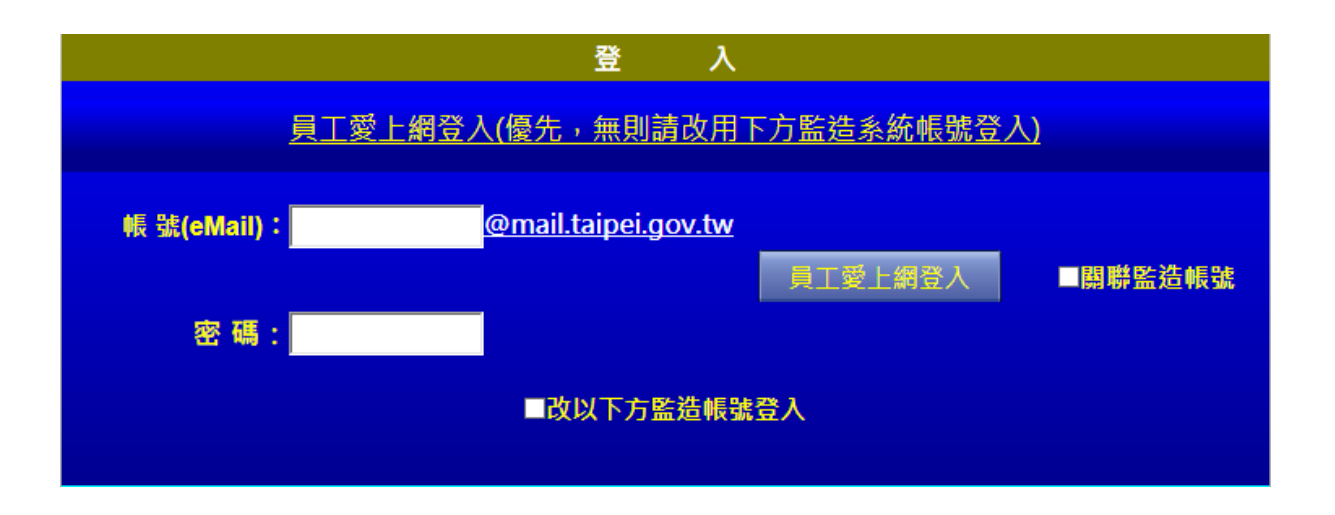

- C. 關聯帳號設定:
	- i. 勾選 Z關聯監造帳號 系統主動開啟下方監造系統帳密登入區,改為 可以輸入狀態,填好兩區之帳密後,執行 | 冒工愛上網登入 | 系統 驗證兩組帳密無誤後,會正式建立兩帳號之關聯,爾後即可直接使用員 工愛上網帳號來執行所關聯之監造帳號所有腳色及權限。
- D. 改用監造帳密來登入:如果無法使用員工愛上網帳密來登入系統(愛上網系統 故障或無員工愛上網帳號之使用者),可以改採監造系統本身的帳密登入方式 推行,可以 ■改以下方監造帳號登入 勾選方式來改採監造系統本身之帳 密來登入系統。
- E. 監造系統帳密登入:輸入監造系統所派發之帳密,執行登入功能鈕即可。勾 選 ■關聯監造帳號 或 ■改以下方監造帳號登入 <sub>都可以使用監造</sub> 帳密登入區(本區預設為不顯示,必須勾選兩者之一後才會顯示),但同一時 間,二者僅能擇一作業。

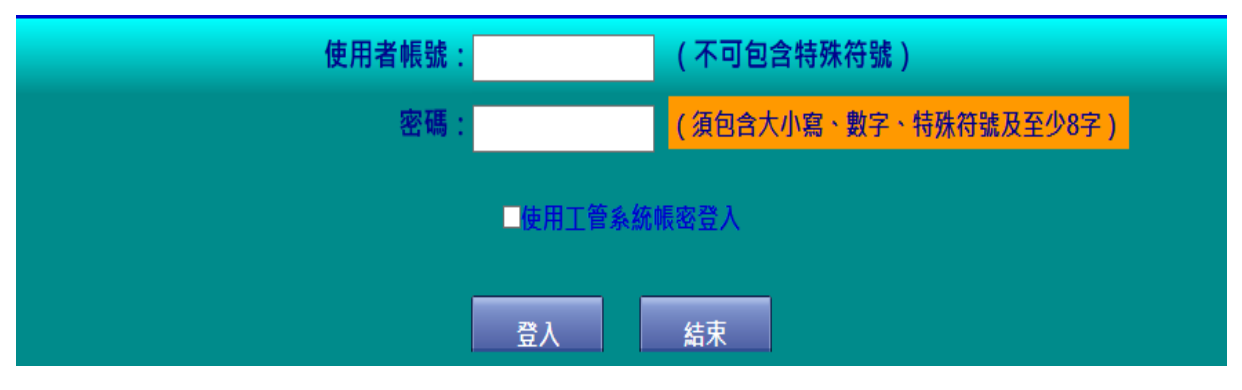